# **Creating** *Your* **Ceredigion Art & Craft Trail**

We cover a very large area, with our members scattered all around the county and it's borders, so how can you quickly plan your visits for each day? It's well documented that West Wales has a very poor and in some places non-existent mobile phone signal, so we designed an interactive system that doesn't rely on Wifi or mobile signal.

When you are browsing the website you will see a link **'Add to Your Art Trail'**, and this is the key to planning who, where and when to visit. So how does this work?

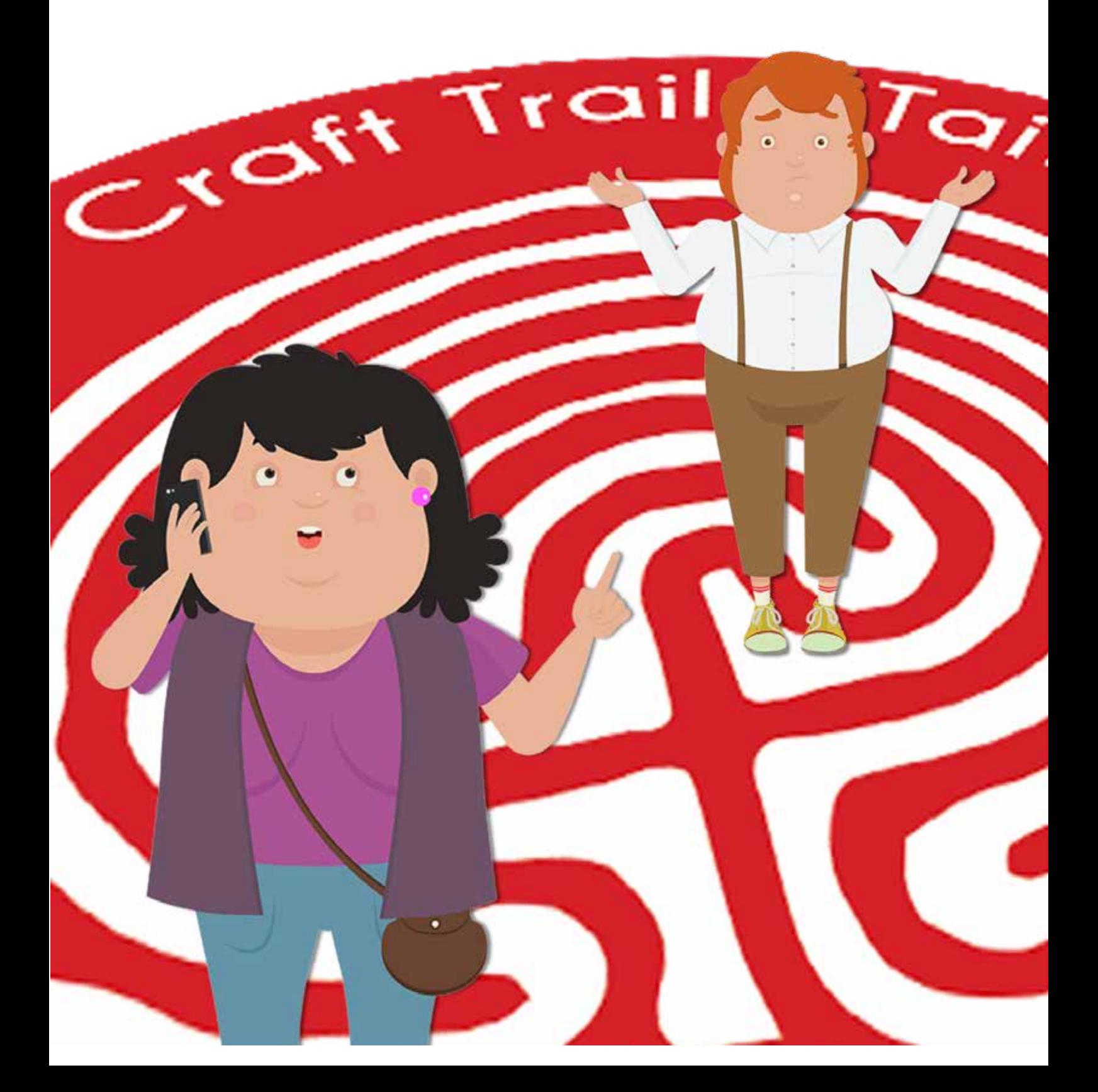

#### **Step 1 - is to Register as a Visitor.**

This is a simple process and only requires your name, email address and a password of your choice. **Choose Visitor Options, Create Visitor Account**

When you first create your Visitor account, it won't be active until you receive and reply to a 'verification' email. You will normally receive this within minutes of registering.

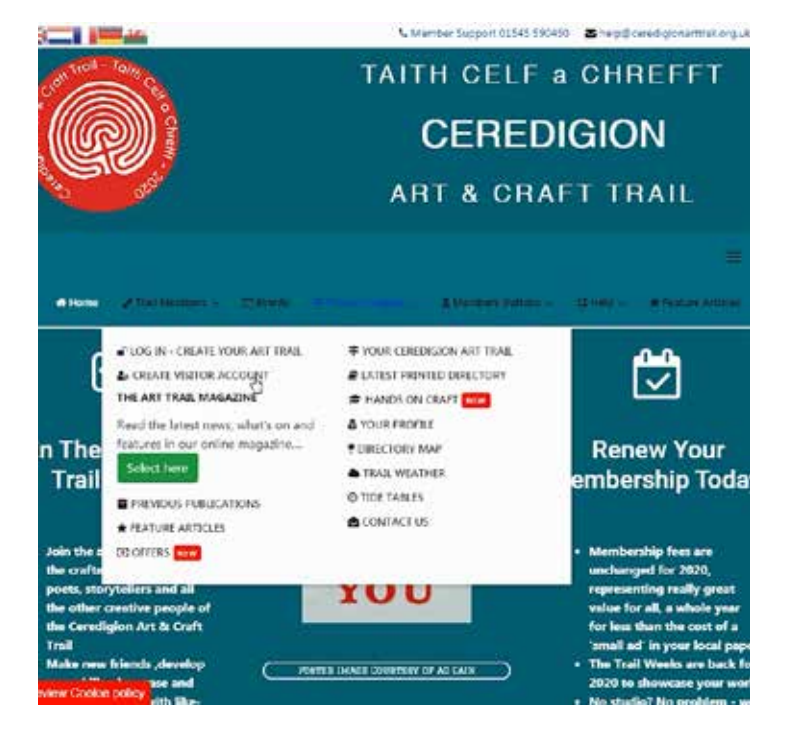

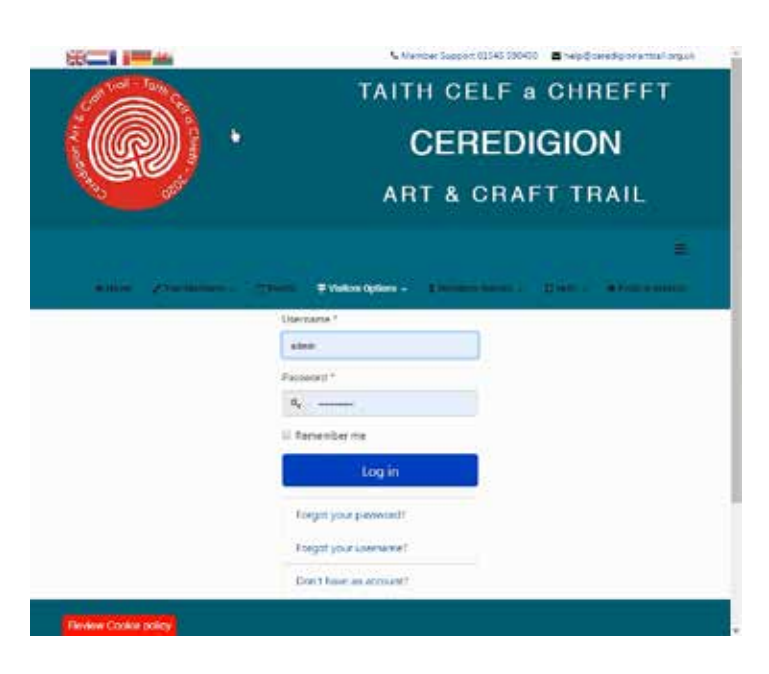

#### **Step 2 - Log In**

#### **Choose Visitor Options, Log In Create Your Art Trail**

*If you have forgotten your username and or password, you can recover these by selecting the appropriate option. You will be asked to give the email address you had used to register. If this corresponds to the account you will receive an email with instructions detailing how to proceed.*

# **Step 3 - Choose Locations**

There are a number of ways to to this, by simply browsing through the listings, or by using the interactive map.

You may see clusters on the map, with a number which indicates the number of members in that area. If you 'zoom in', you will see the individual location pins.

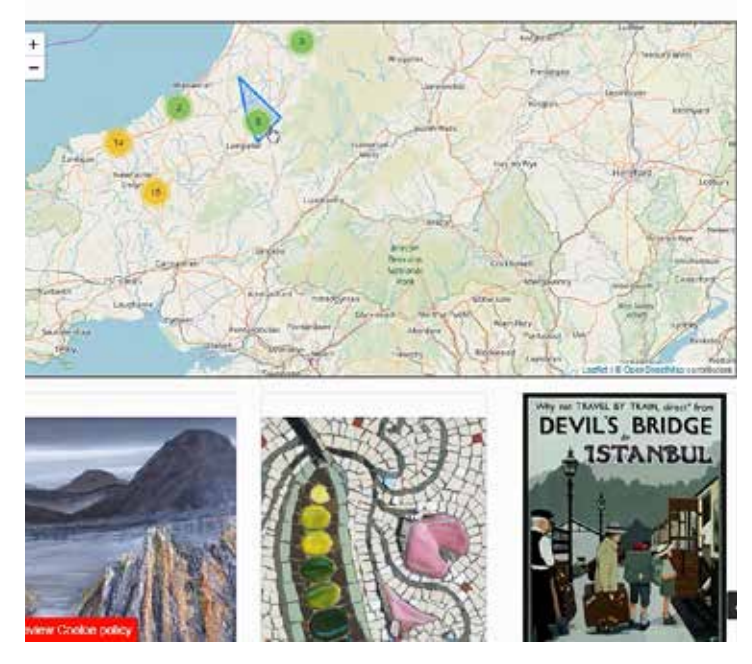

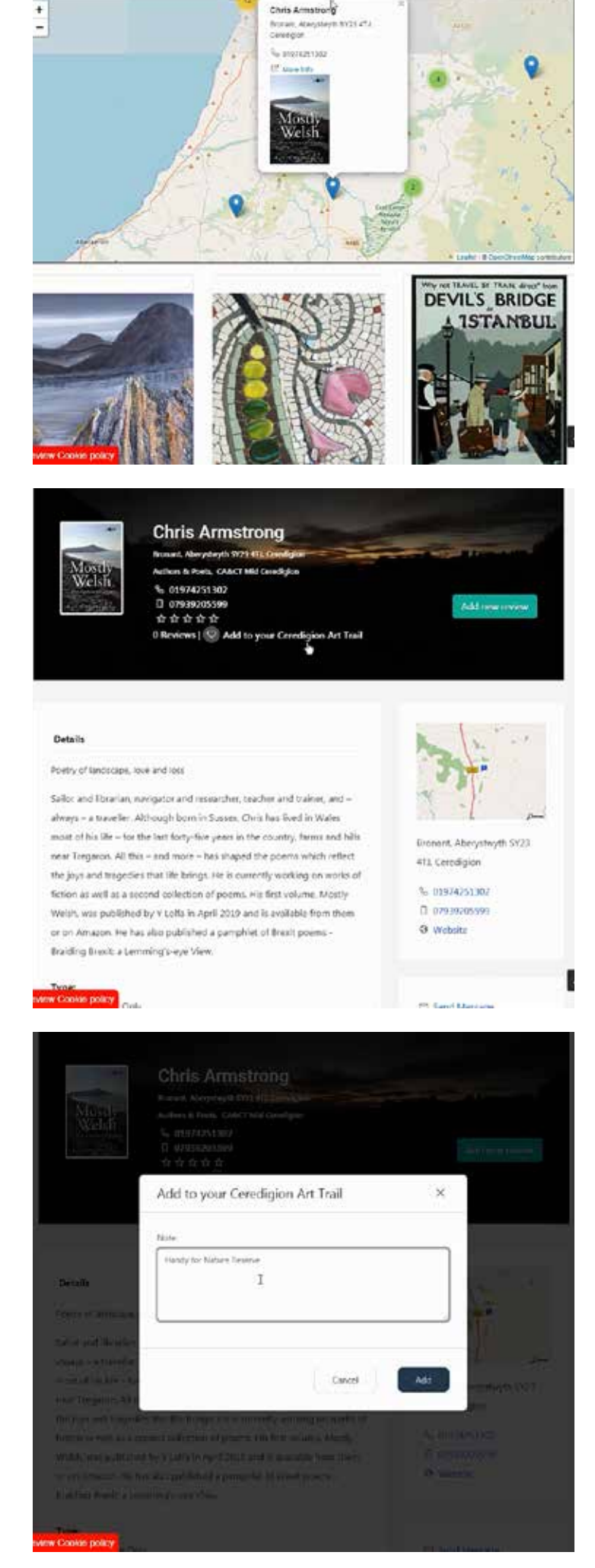

#### **Step 4 - View Details Page**

Whether browsing the listings or using the interactive map, you need to go to the member's detail page to add the venue to your Art Trail.

*If you are using the map, choose the 'More Info' link.*

# **Step 5 - Add to Your Ceredigion Art Trail**

Simply select 'Add to Your Ceredigion Art Trail' found in the heading area of the details page.

## **Repeat this step to select all the venues you would like to visit**

#### **Step 6 - Optional Note**

Having selected to add a listing, you can choose to add a note which will be added to your Art Trail.

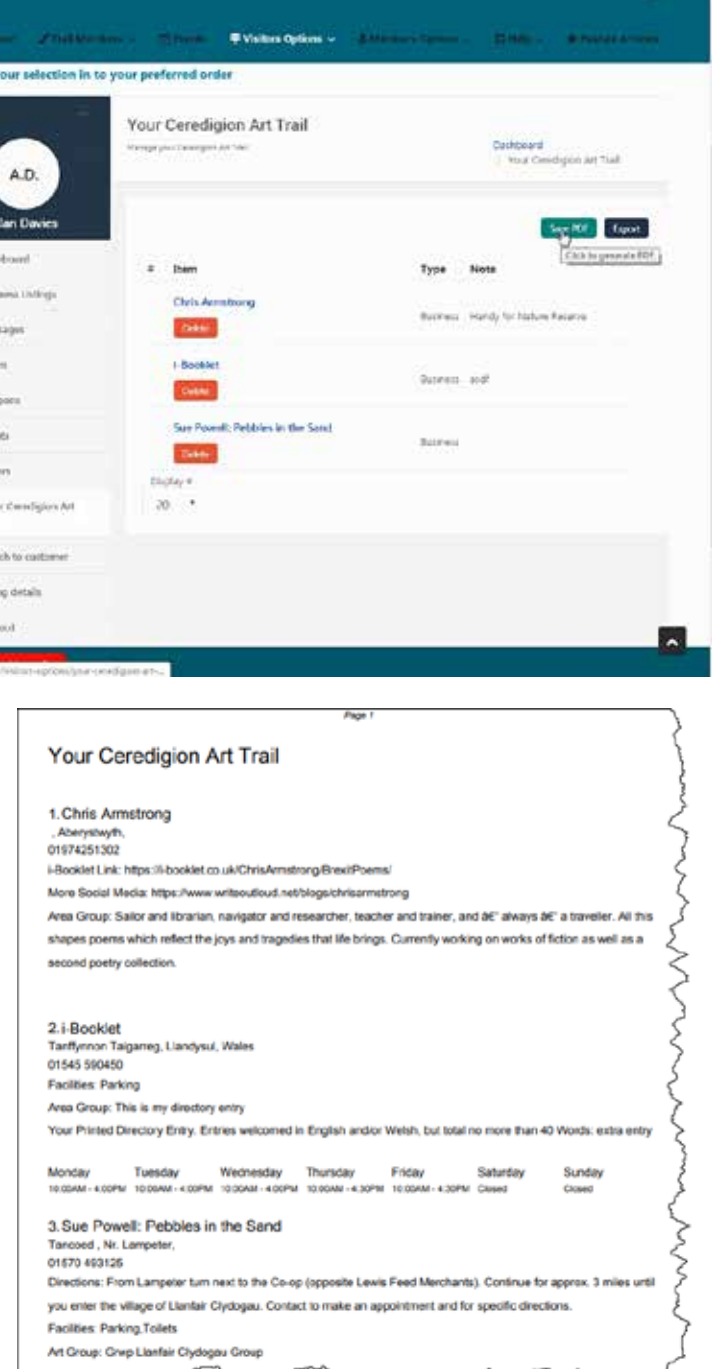

## **Step 9 - Save and Download**

The options are to save as a PDF file, which you can email to your friends, or to yourself so that you can save it on your mobile or tablet.

The other option is 'Export' which will produce a CSV file for adding to your spreadsheet or database.

**Example of PDF detail**

**We are continuously developing the website and adding new features from time to time, and if we eventually all have a mobile signal we'll add an app!**

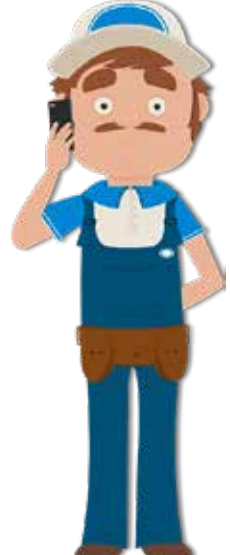

**In the meanwhile, we hope you'll find this feature useful and easy to use, and we look forward to see you 'on the trail'.**

# Alan

Alan Davies (Tech Support) alan@ceredigionarttrail.org.uk